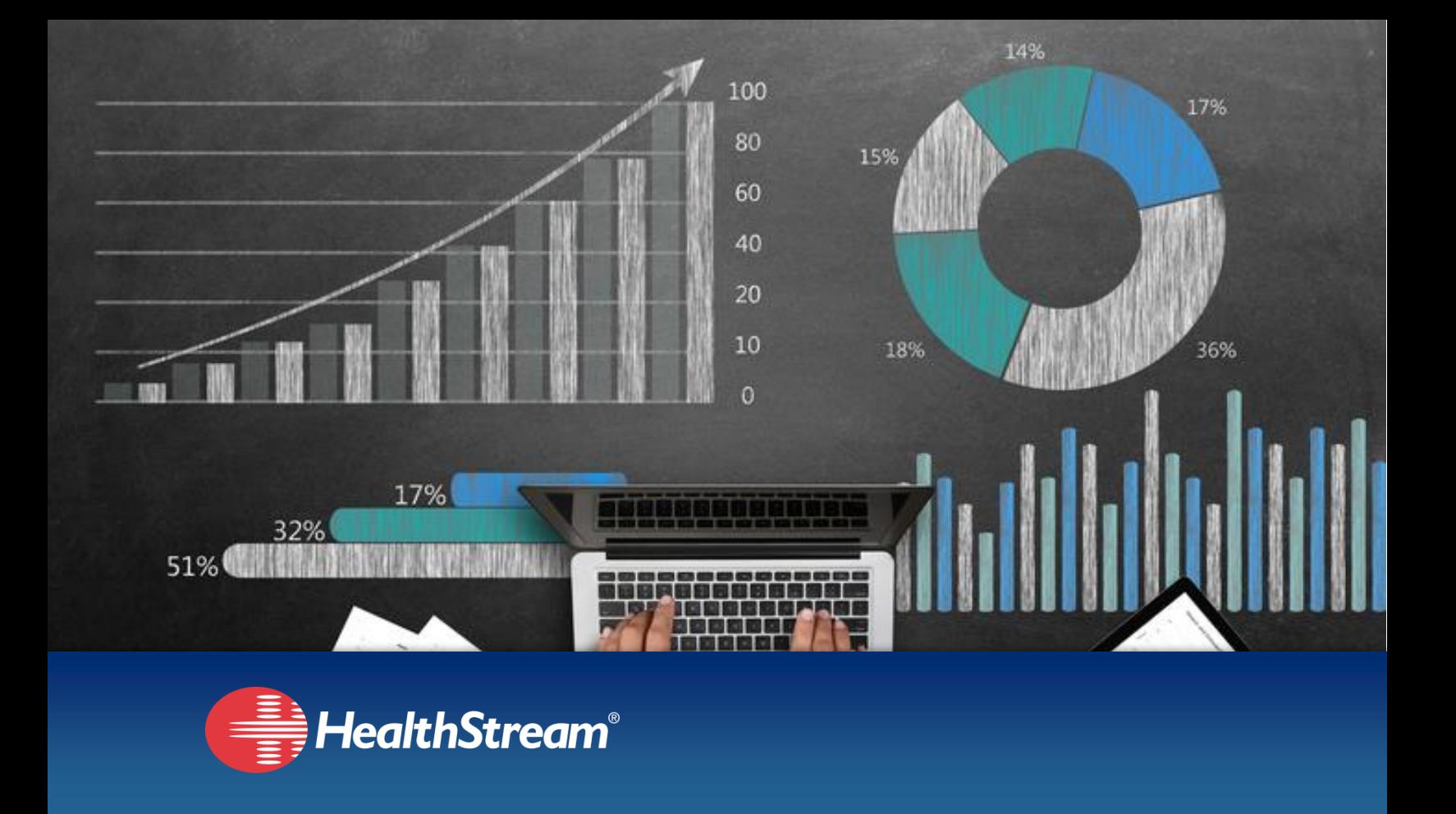

# HealthStream Assess – Level 1 Administrator Guide

HealthStream.com | 209 10th Avenue South | Suite 450 | Nashville, TN 37203

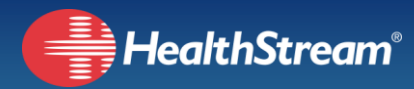

# **Table of Contents**

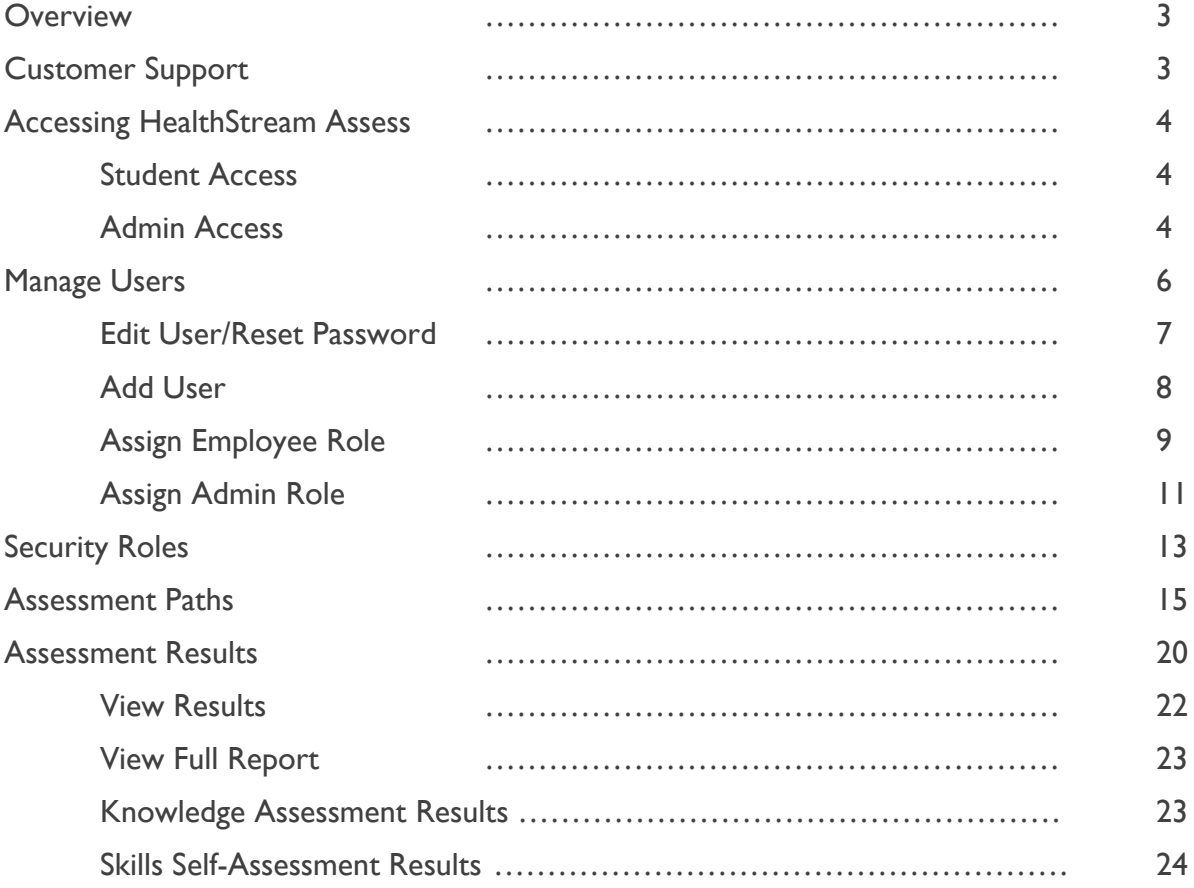

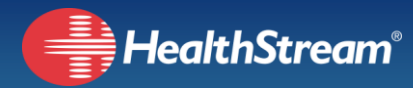

# **Overview**

HealthStream Assess – Level 1 allows managers to quickly assign knowledge assessments and skills self-assessments based on profession (e.g. Registered Nurse) and specialty (e.g. Emergency). Students access their assessment assignments from the *To-do* page, and view finished assessments from the *Completed* page. Managers are be able to view full assessment results which include raw score, percentile ranking, and benchmarking for the completed assessments. The knowledge assessment results are broken out by category, and include feedback for additional development based on questions answered incorrectly. The skills selfassessments report highlights skills where a clinician self-reports that they have no experience, allowing these skills to be easily identified during orientation.

# **Customer Support**

For customer support using HealthStream Assess, call us Monday – Friday 7:00A – 7:00P Central Time at **800-521-0574** or email us at [customer.service@healthstream.com.](mailto:customer.service@healthstream.com)

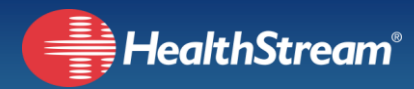

# **Accessing HealthStream Assess**

### **Student Access**

Students access their assessment assignments from their *To-Do* page (Figure 1). To start an assessment, they click on the "Start" button on the right side of the slat for the assessment they wish to complete. Upon completion of an assessment, it will display on their *Completed* page.

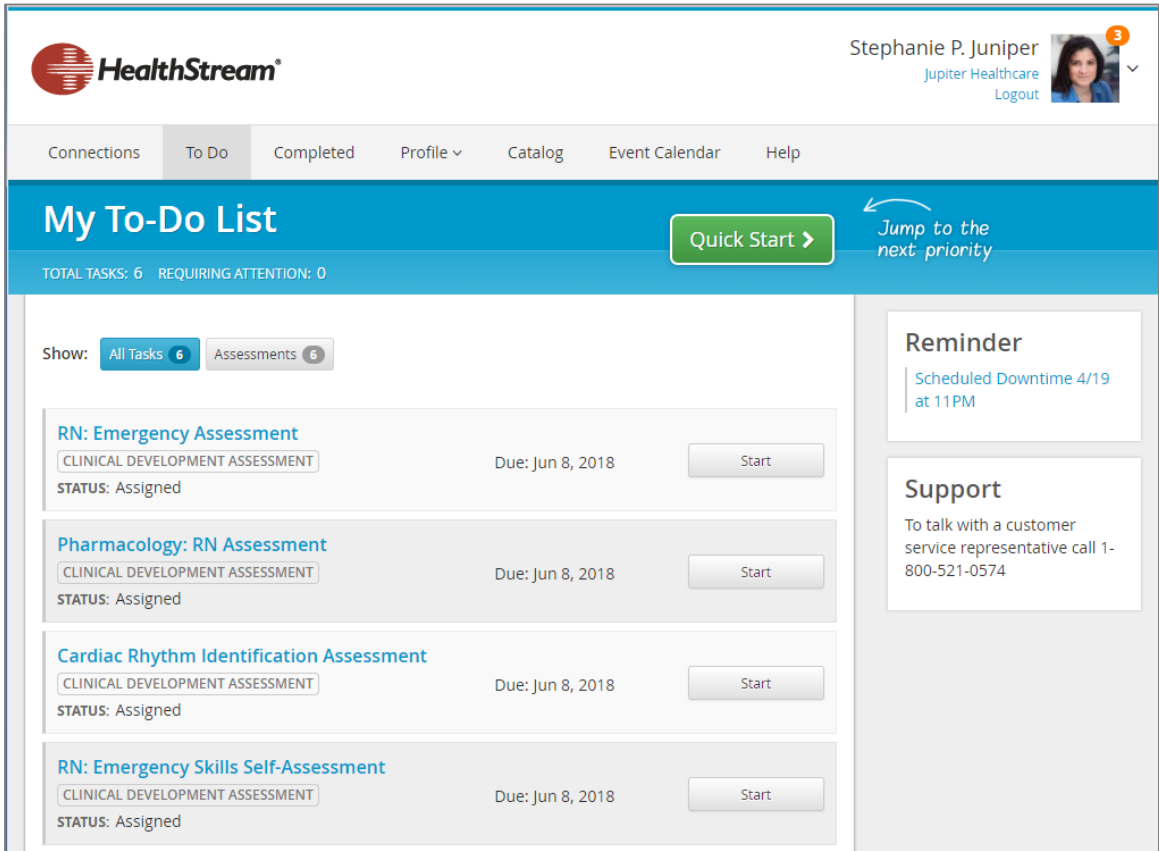

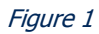

## **Administrator/Manager Access**

Administrators and Managers can access HealthStream Assess by going to the URL provided to them by HealthStream. This URL is usually in the following format -

[https://www.healthstream.com/hlc/CustomerName.](https://www.healthstream.com/hlc/CustomerName) If you are a current HealthStream Learning Center customer, you will see the option to access HealthStream Assess from the selector box (Figure 2). Choose "Assess Administration Page" then click the "Login" button.

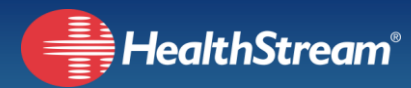

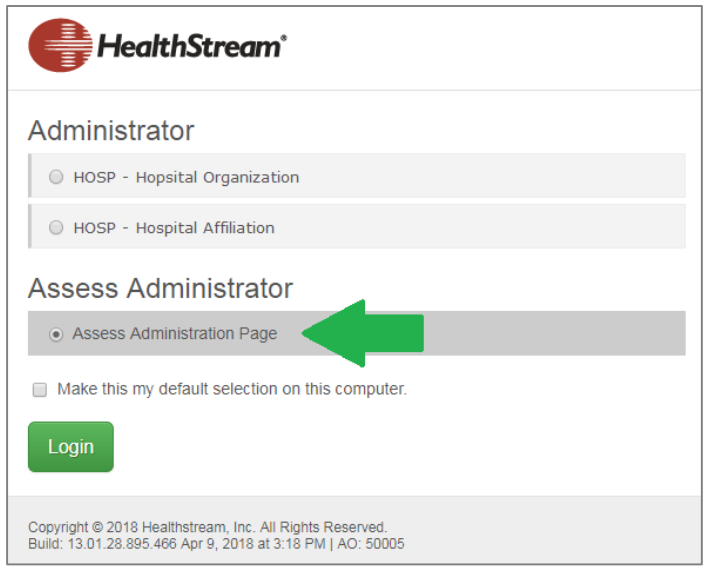

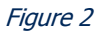

If you are not a HealthStream Learning Center customer, then you will not see the selector box, and will be taken directly to the HealthStream Assess Administrator home page (Figure 3).

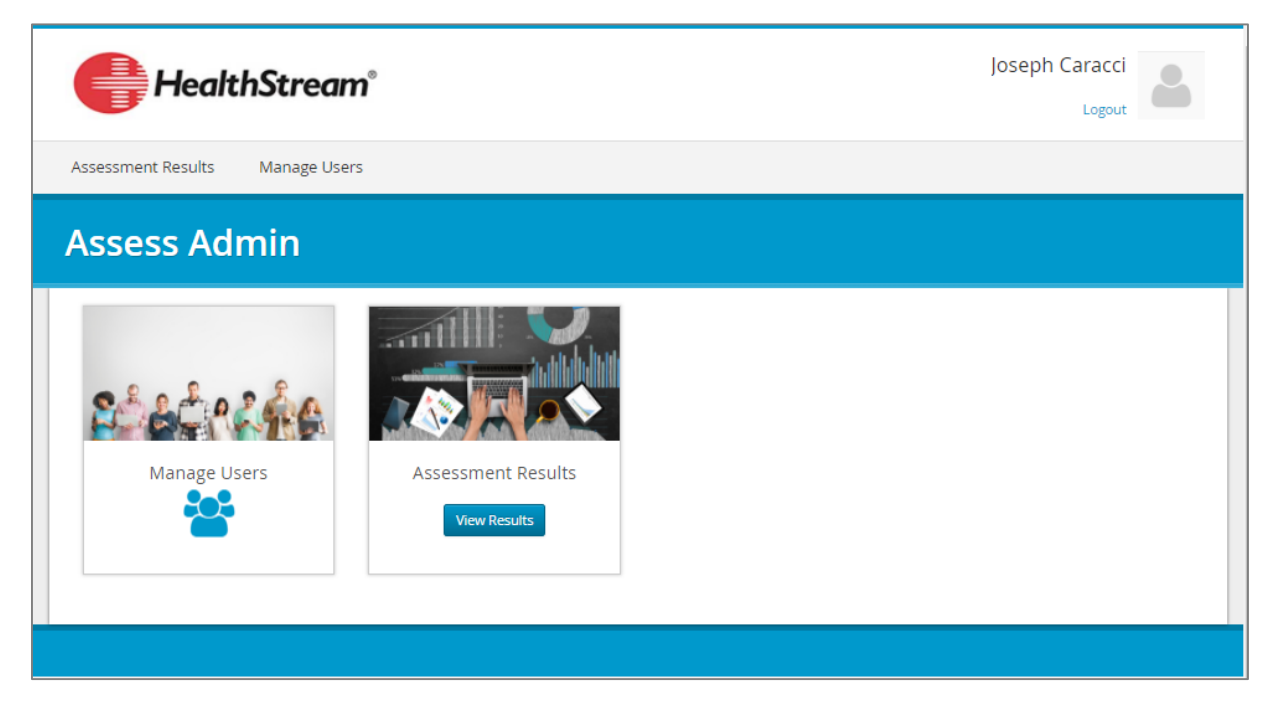

#### Figure 3

From the HealthStream Assess Administrator home page, you can navigate the site using the top horizontal navigation bar, or the cards on the home page.

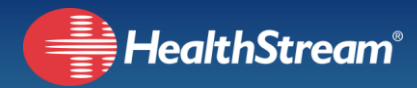

# **Manage Users**

To manage which users have access your HealthStream Assess site, you can either click on "Manage Users" from the top horizontal menu, or hover over the "Manage Users" card, then click on "Edit Users" to arrive at the main user management page (Figure 4). This page will display all Users that can access HealthStream Assess.

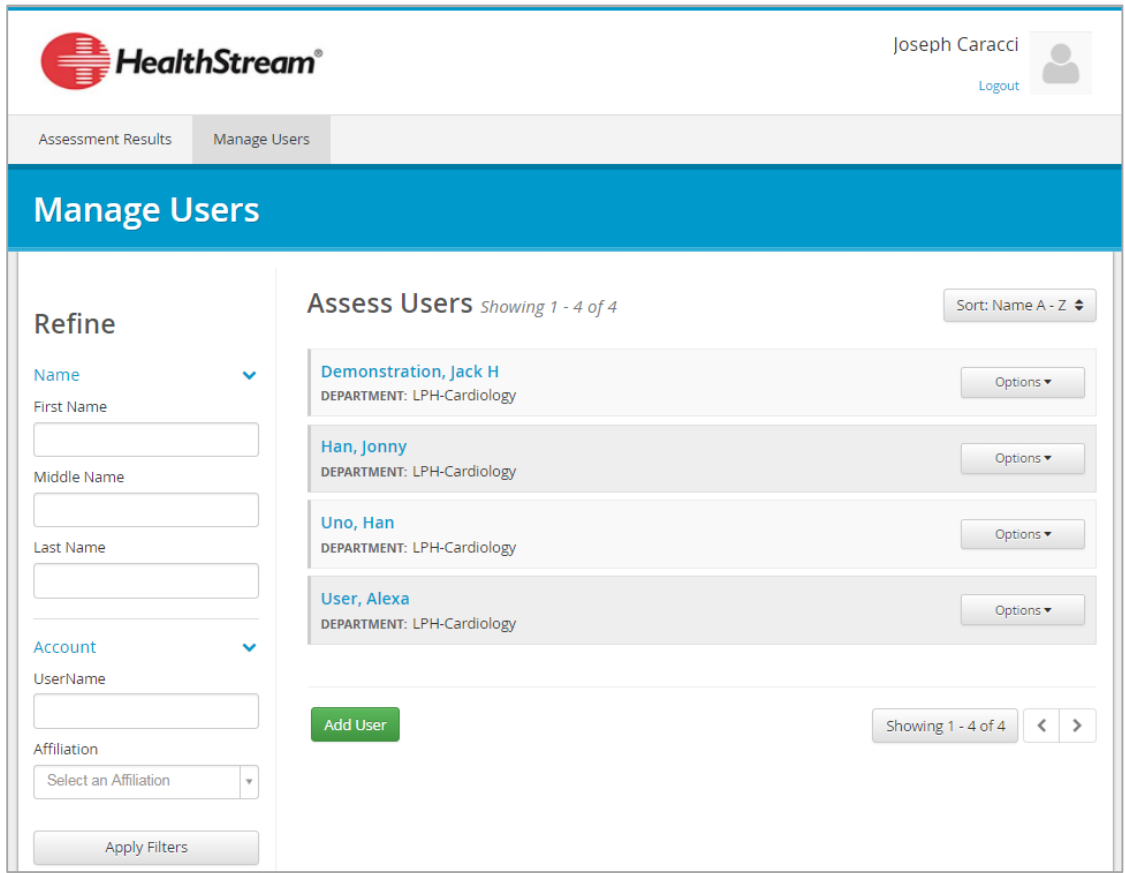

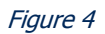

The main panel shows all of the users already registered in the system. Admin users have permission to view and edit all user accounts. To change the order in which the results are displayed, you can use the "Sort" drop-down in the upper right corner about the users' data grid. By default, the users are sorted alphabetically by their last name. To refine the users displayed, use the filters on the left side of the screen. Enter in your filter criteria (e.g. First Name, Middle Name, Last Name, and/or Username) then click the "Apply Filters" button. Depending on your level of access, you may also be able to filter by Affiliation and/or Department.

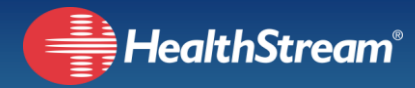

### **Edit a User / Reset Password**

Next to each user account, there is an "Options" button that allows you to edit their account information, or to reset their password (Figure 5).

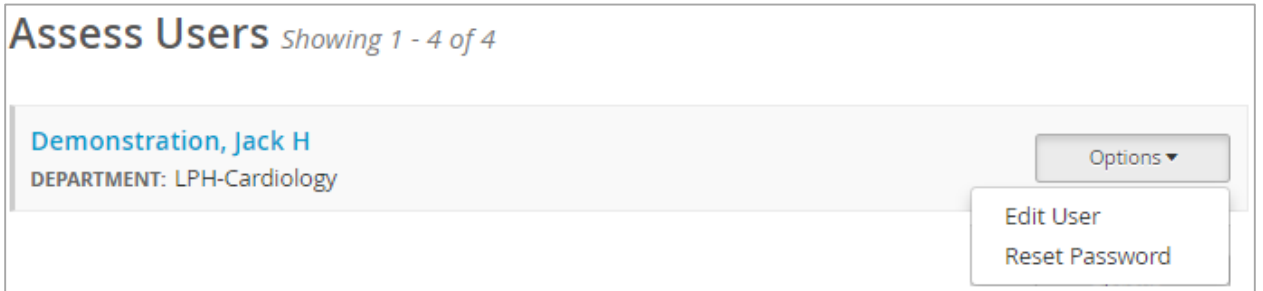

#### Figure 5

When "Reset Password" is chosen, you will be asked to enter a temporary password for the user. Upon the user's next login, they will be prompted to create a new password. When "Edit User" is chosen, you will be taken to the edit user page (Figure 6).

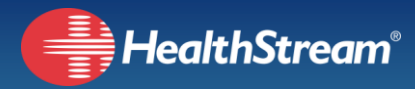

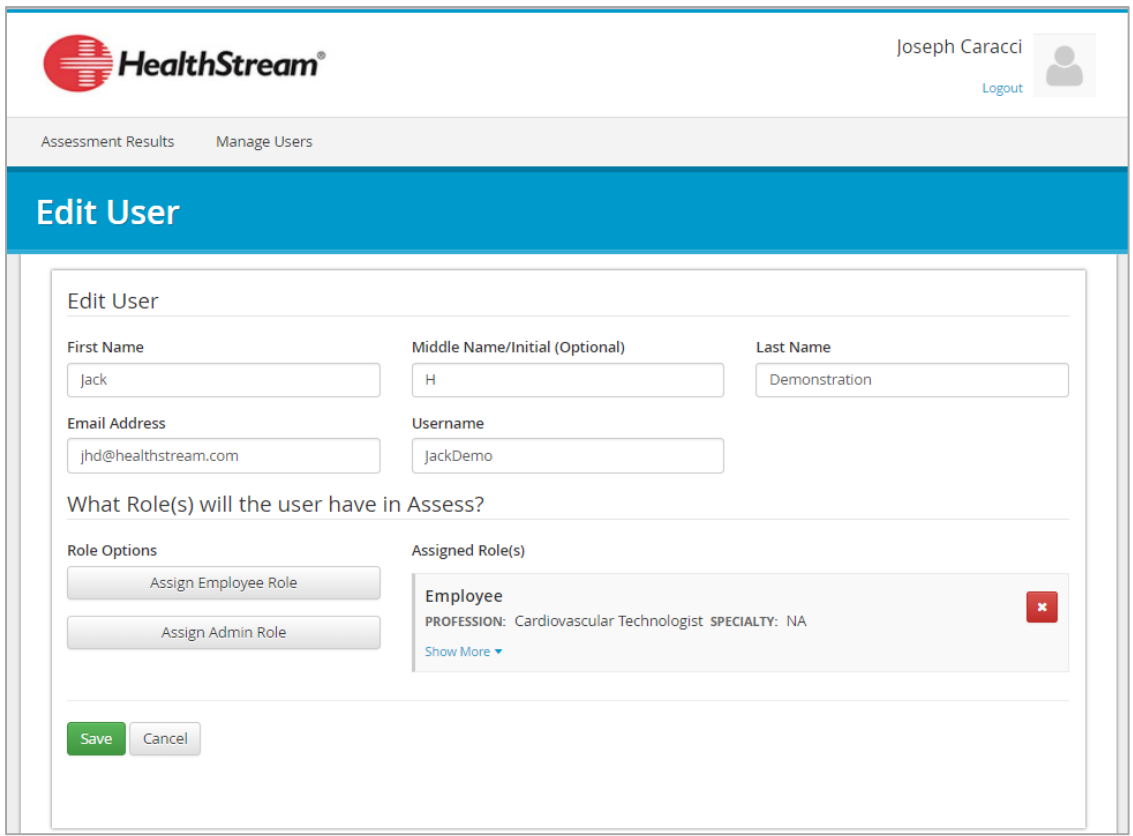

#### Figure 6

From this screen, you can edit the user's first name, middle name, last name, email address, and username. You can also add and remove roles. Please see the *Security Roles* section on page 13 of this document for a detailed description of security access. To save your changes, be sure to click on the "Save" button in the bottom left corner. To exit without saving the changes, click on the "Cancel" button.

### **Add User**

To provide a new user access to your HealthStream Assess site, click on the "Add User" button on the main *Manage Users* page (Figure 4). If you are a HealthStream Learning Center customer, you will see a list of users that have access to your HealthStream Learning Center site (Figure 7). To add them as users to HealthStream Assess, select them from the list, then click the "Add Selected Users" button.

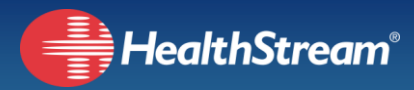

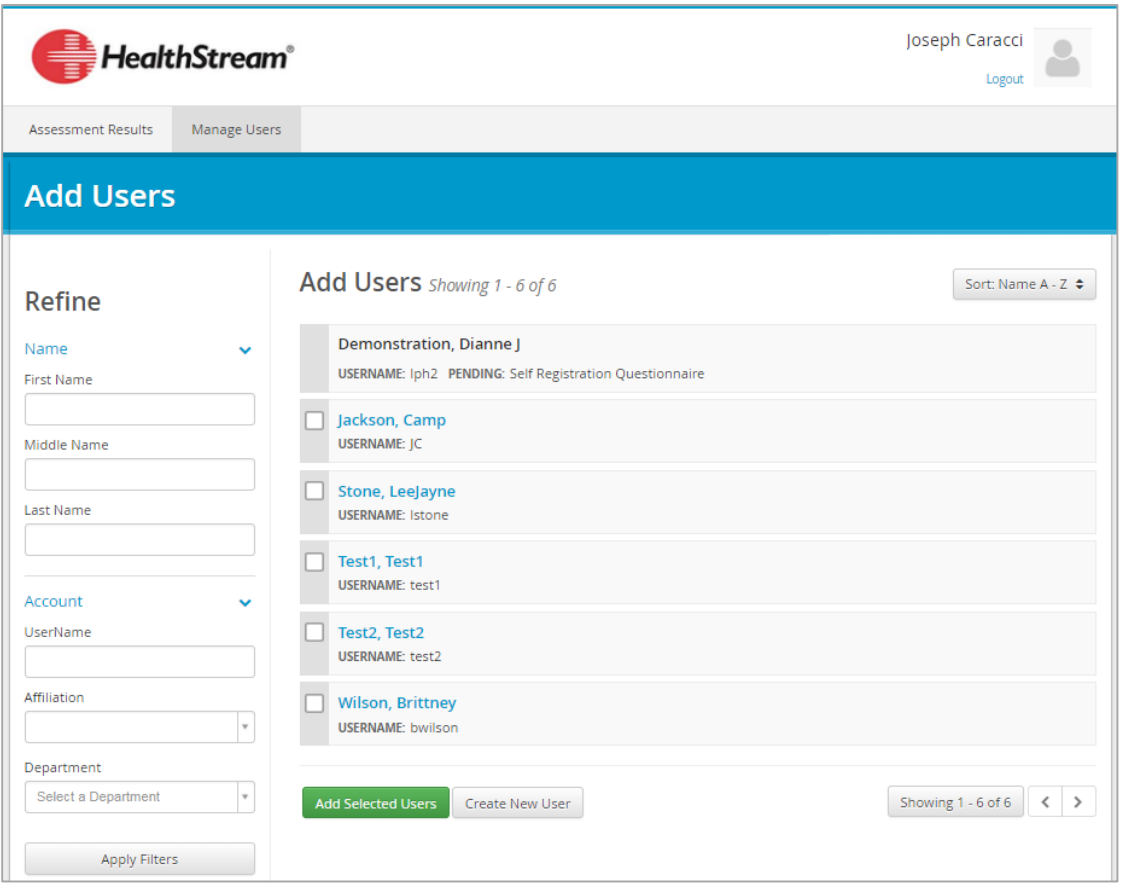

#### Figure 7

Just like the *Manage Users* page, you can also sort and filter the results to find the user you are looking for. If the user you want to add is not in the list, then click on the "Create New User" button (Figure 7) at the bottom of the page. This will take you to the *Create New User* page (Figure 8).

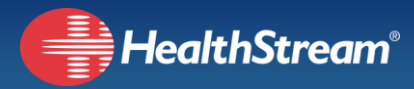

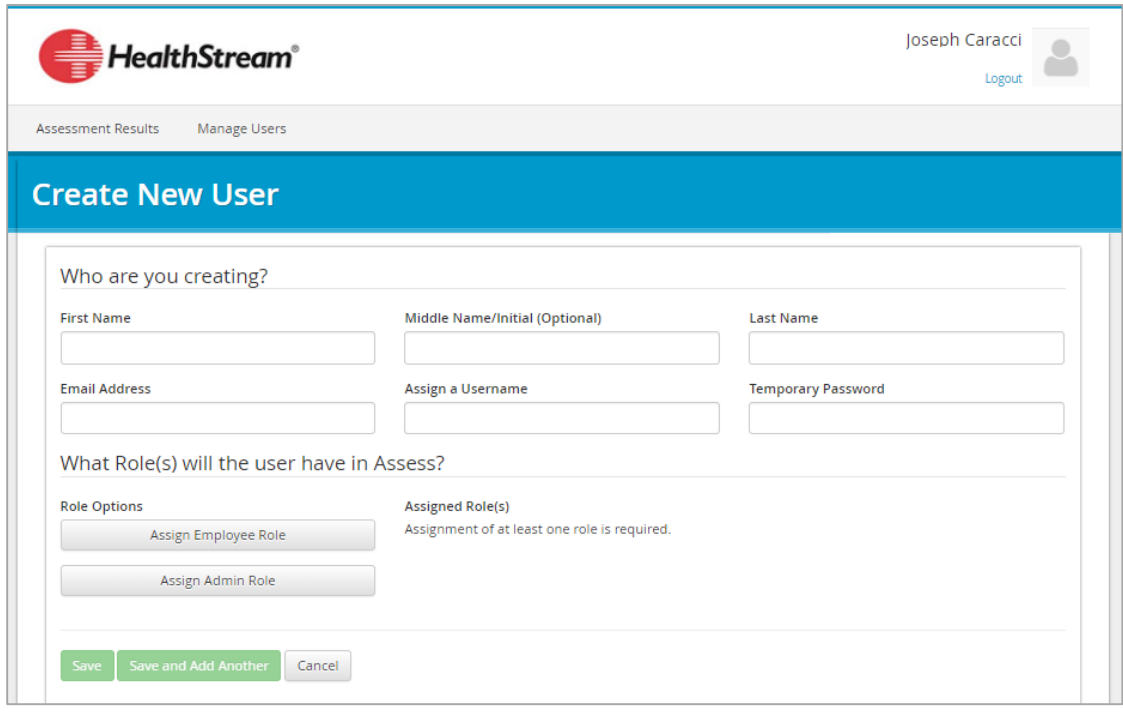

#### Figure 8

Enter the new user's first name, middle name (optional), last name, and email address. Also enter a username and temporary password. The user will be prompted to change their password on initial login. Next, choose either an "Employee" role or "Admin" role. Please see the *Security Roles* section on page 13 of this document for a detailed description of security access. See below for detailed role setup instructions. Once set, click "Save." If creating multiple users, you can choose "Save and Add Another."

#### **Assign Employee Role**

If you are assigning an employee role, you will be presented with up to four options to choose from based on your level of access, and the role being selected (Figure 9). If you have access to more than one affiliation, then you will first choose from the affiliations to which you have access, then the affiliation to be assigned to the user. If you are assigned to only one affiliation, then the user being added will automatically be assigned to the same affiliation, and you will not see this drop-down. Next, you will select the user's profession. If you choose "Registered Nurse", then you will be presented with an additional drop-down to choose the user's area of specialty (e.g. Emergency). Finally, if you have access to more than one department within the chosen affiliation, you will also be able to choose from the departments to which you have access, which ones can view this user's assessment results. After making your selections, click on the "Next" button to continue with the user setup.

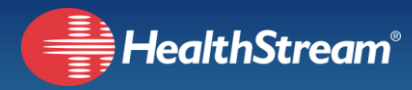

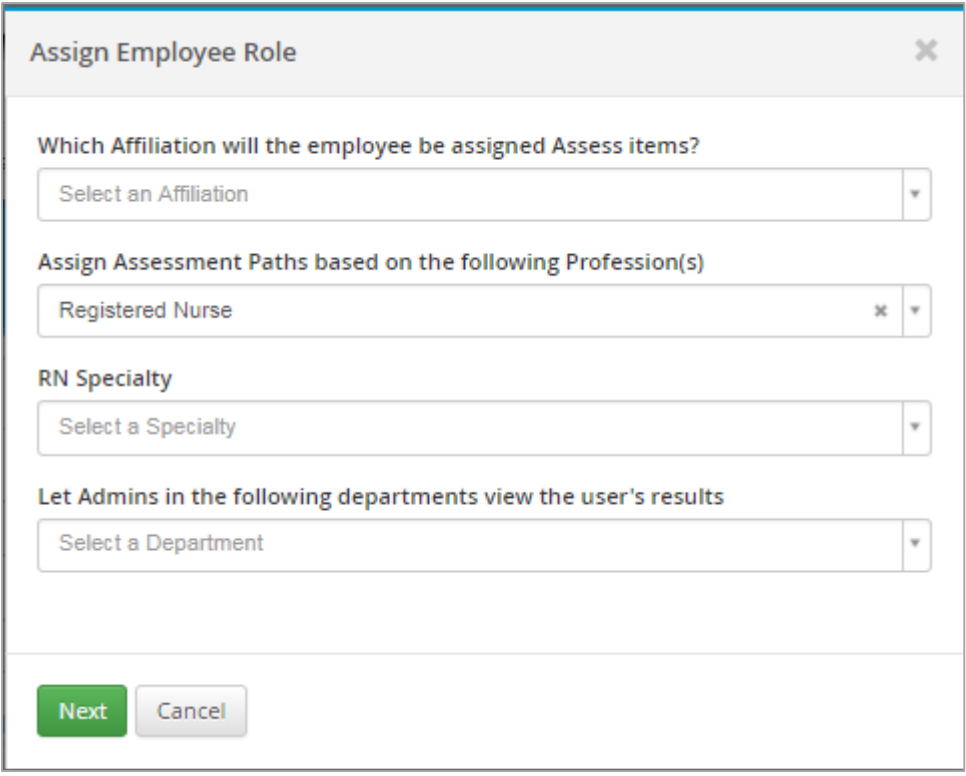

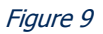

You will then be taken to a screen (Figure 10) that shows you the assessments that will automatically be assigned based on the chosen profession (and specialty-- if Registered Nurse is selected as the Profession). You can review the assessments being assigned, then click on "Apply Role Assessments." Repeat this step if multiple roles are being assigned. Please refer to page 15 to view the pre-configured role-based assessment paths.

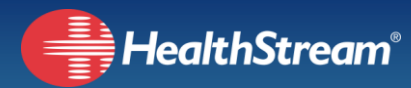

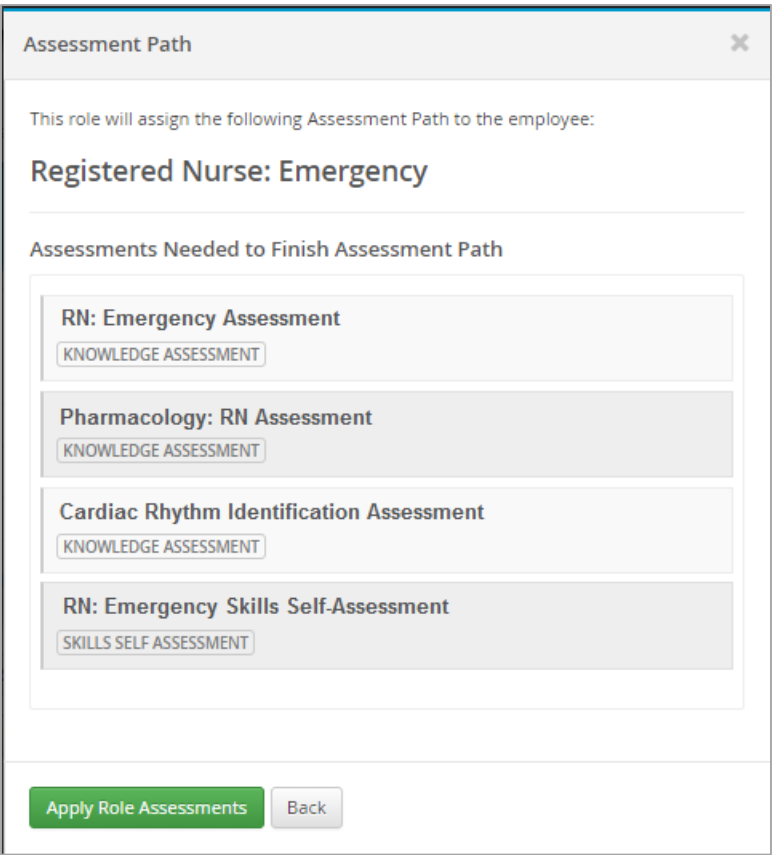

Figure 10

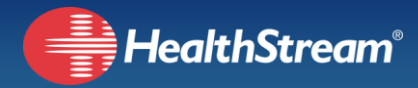

## **Assign Admin Role**

If you are assigning an Admin role, you will first need to select whether this user will have affiliation level access or department level access (Figure 11). If you choose affiliation level access, then you will only need to select an affiliation. If you choose department level access, you will first need to select the affiliation, then the department. Repeat this step if assigning Admin access to multiple departments and/or affiliations.

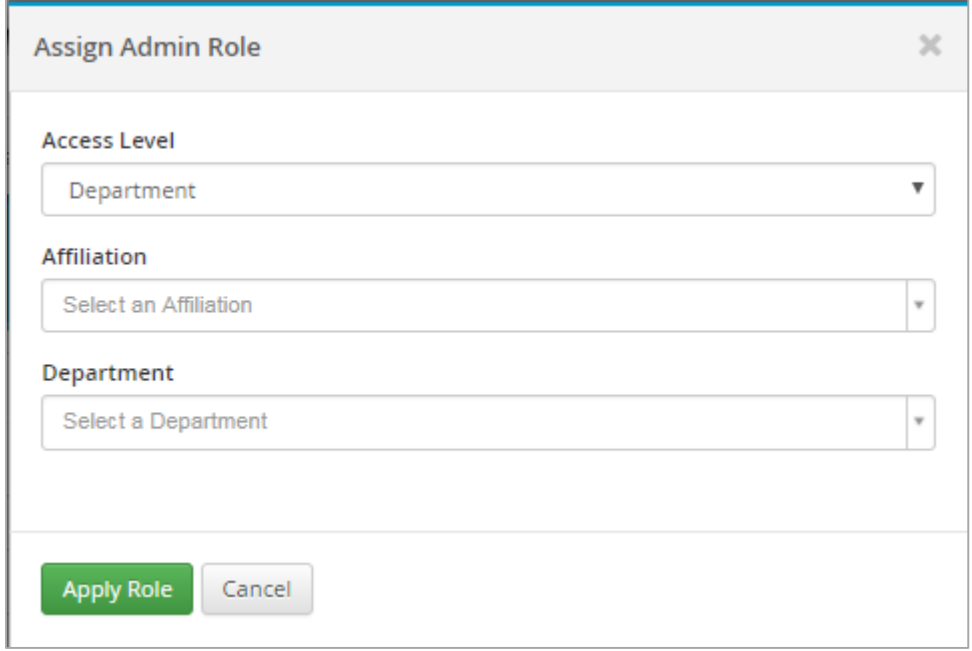

Figure 11

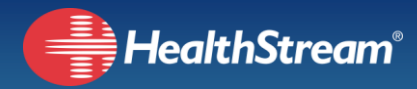

# **Security Roles**

For HealthStream Learning Center customers, your established hierarchy is automatically applied to your HealthStream Assess site. If you are not a HealthStream Learning Center customer, then you will work with the HealthStream Implementations department to set up your hierarchy. HealthStream is able to configure your hierarchy using Organization -> Affiliation -> Department architecture. Figure 12 below depicts an example of this architecture.

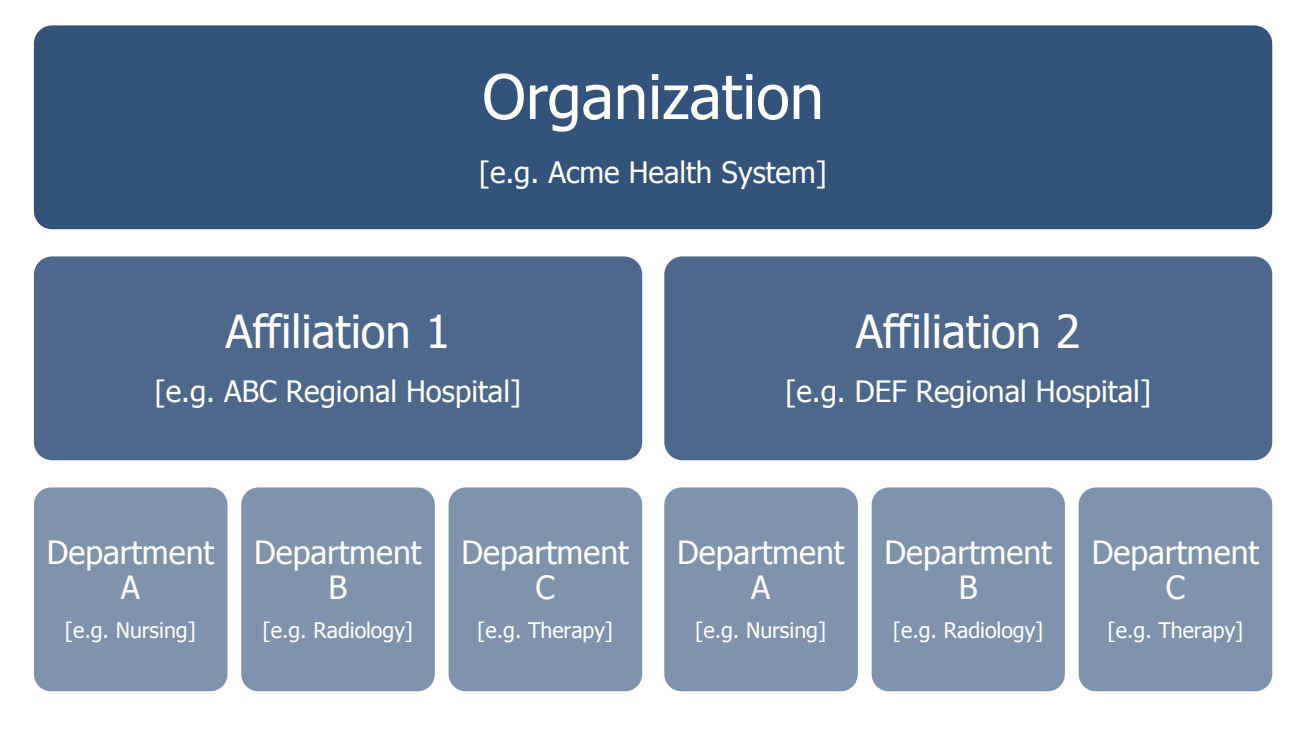

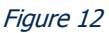

*Employee users* refers to those users that will be assigned assessments. *Admin users* refers to those users that can view assessment results and create other users. It is possible for a user to have both an Employee role and an Admin role. For example, a nurse manager may have been assigned an Employee role when working clinical shifts, and now has Admin access after being promoted to a manager.

- A user at the Organization level can be setup by a member of the HealthStream Implementations, Operations, or Support Team. This user has access to view results and create users at every affiliation and department within the organization.
- A user at the Affiliation level can be setup by an Organizational level administrator. This user has access to view results for every department of assigned affiliation(s). This user

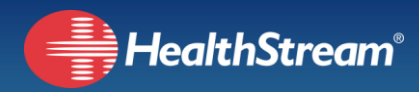

can only create department level admin users. Users can be assigned to multiple affiliations by an Organizational level administrator.

 A user at the Department level can be setup by an Organizational or Affiliation level administrator. This user has access to view results for their assigned departments. This user can create "Employee" users, but is not able to create other department administrators.

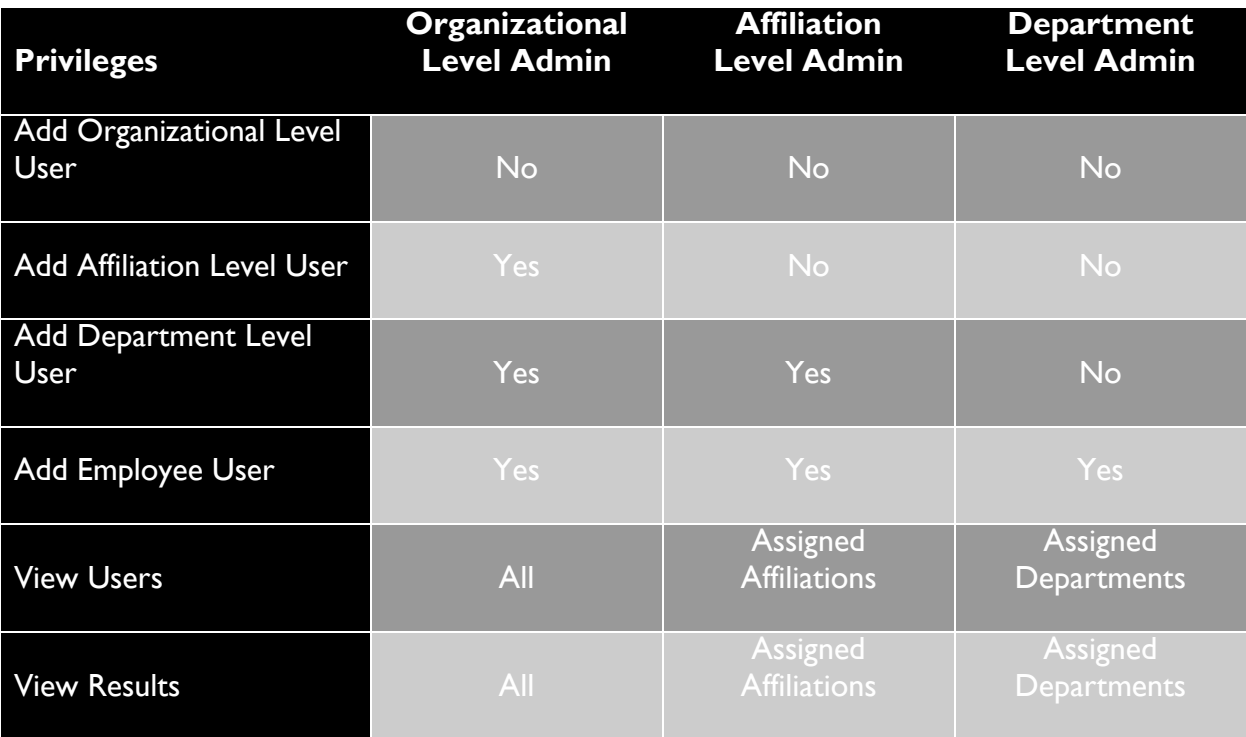

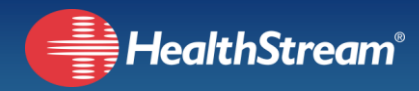

# **Assessment Paths**

Employees are automatically assigned content, based on their profession. If the profession is Registered Nurse, then the assignment is also based on specialty area. The table below shows the content assigned based on profession and specialty.

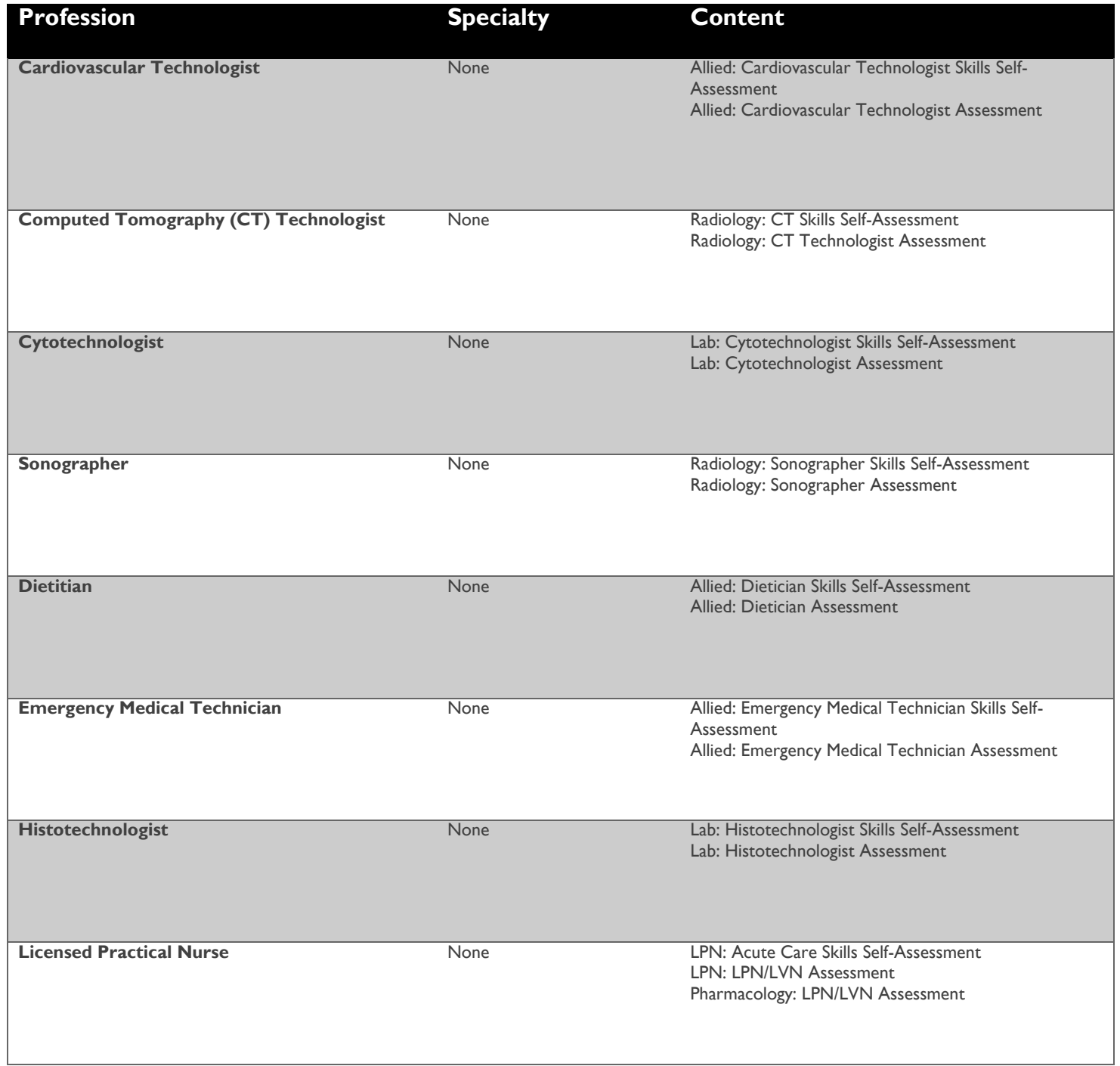

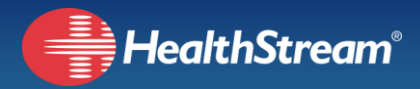

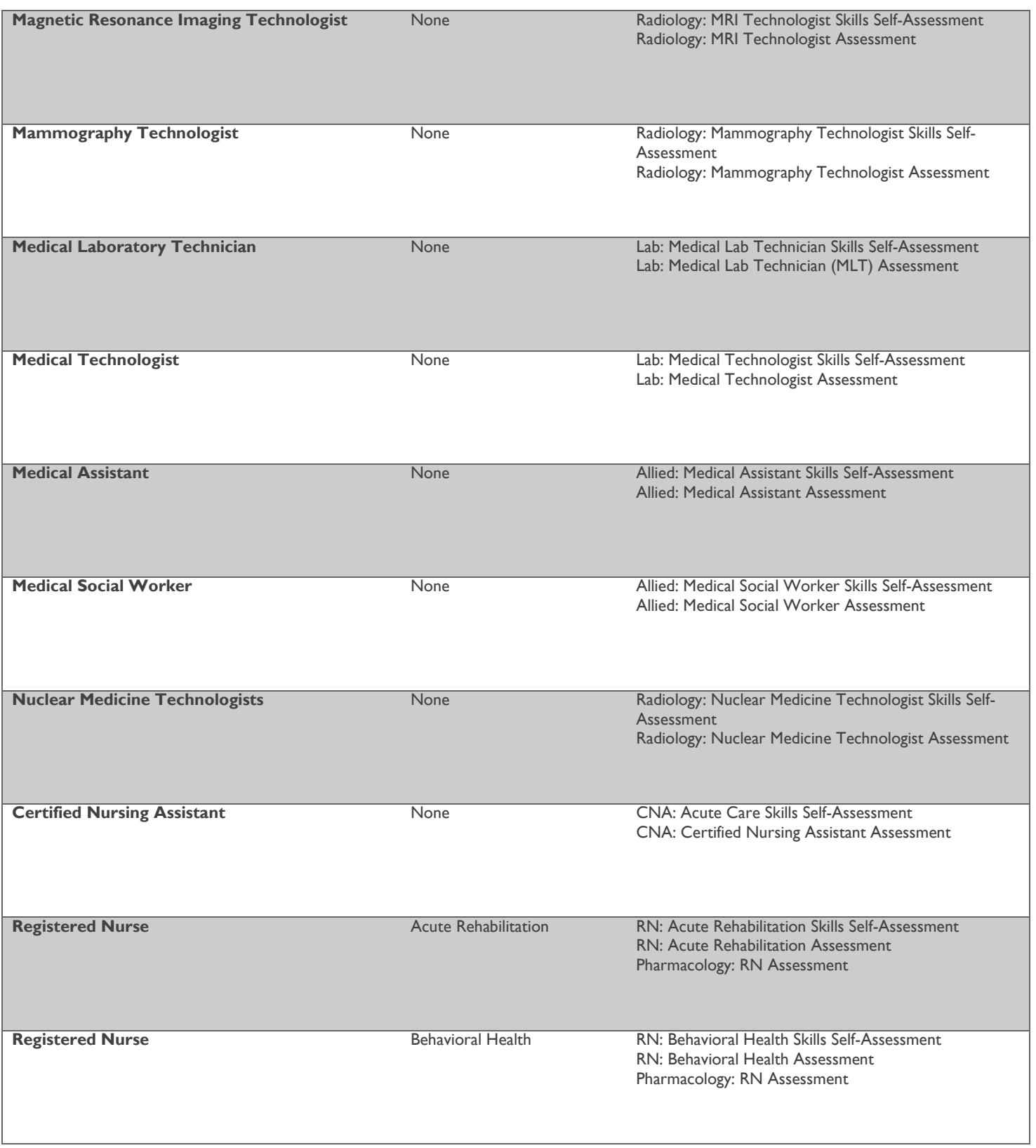

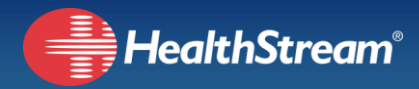

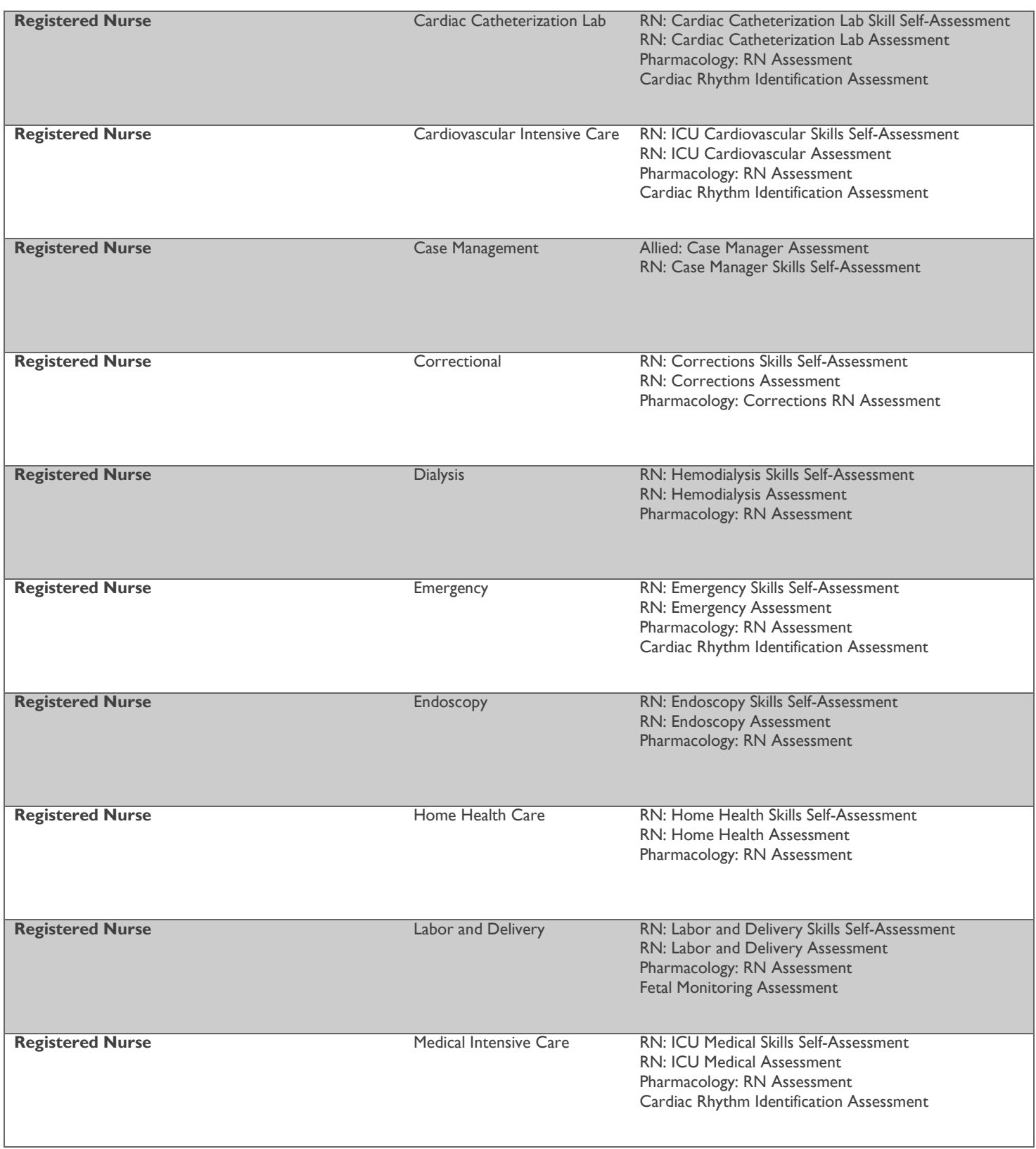

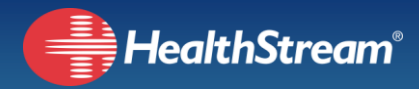

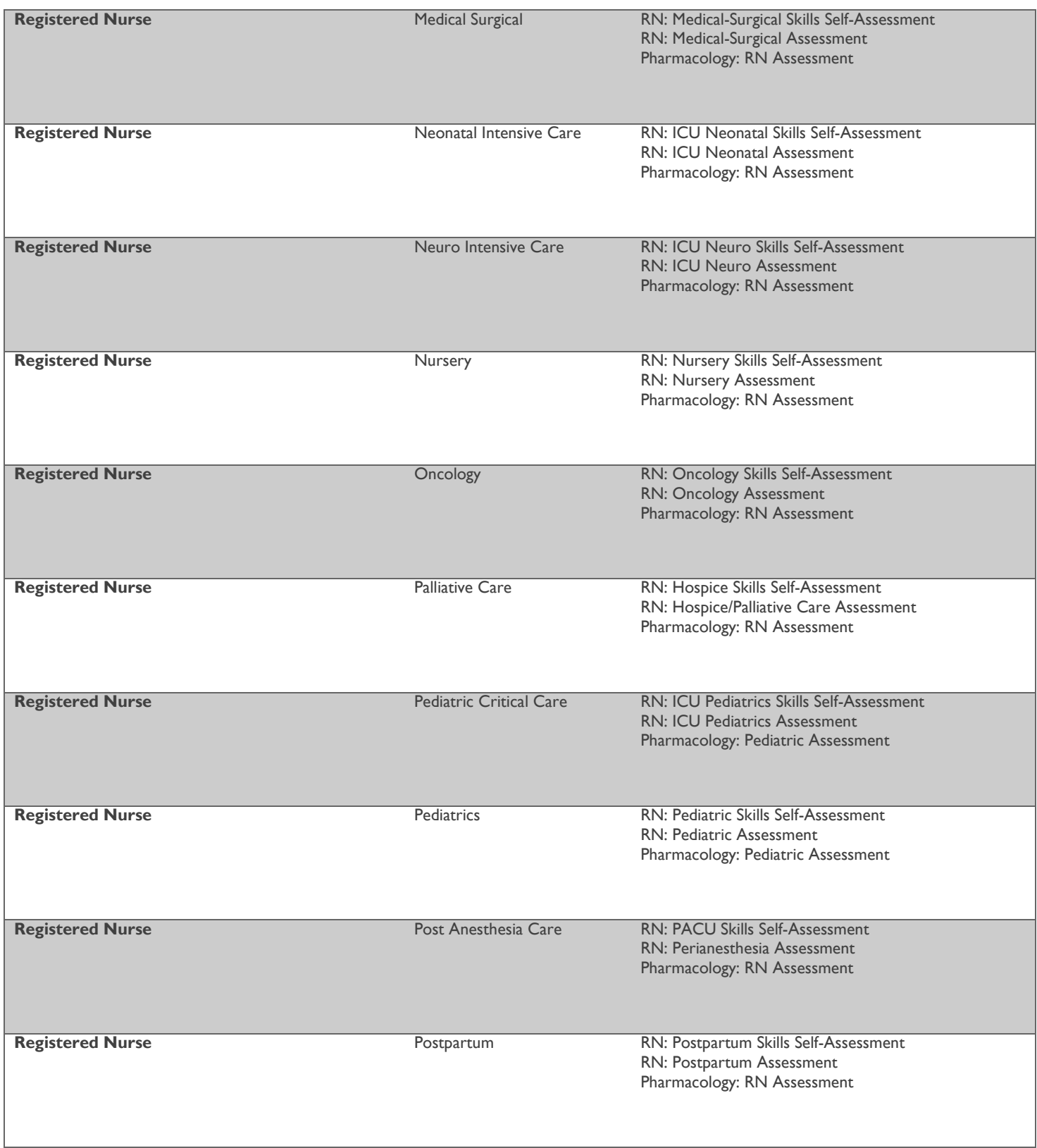

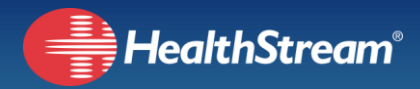

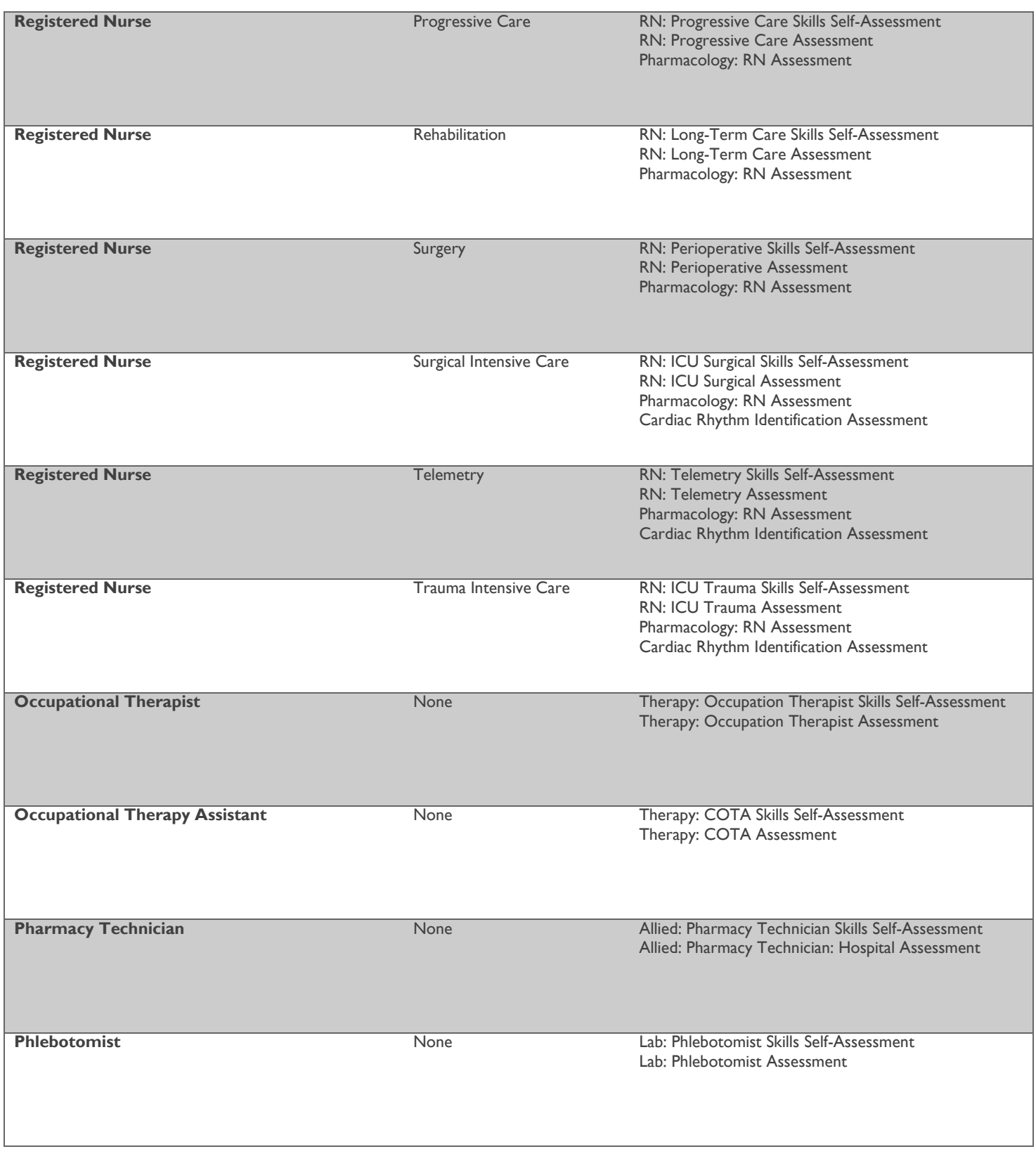

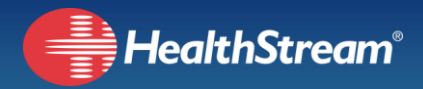

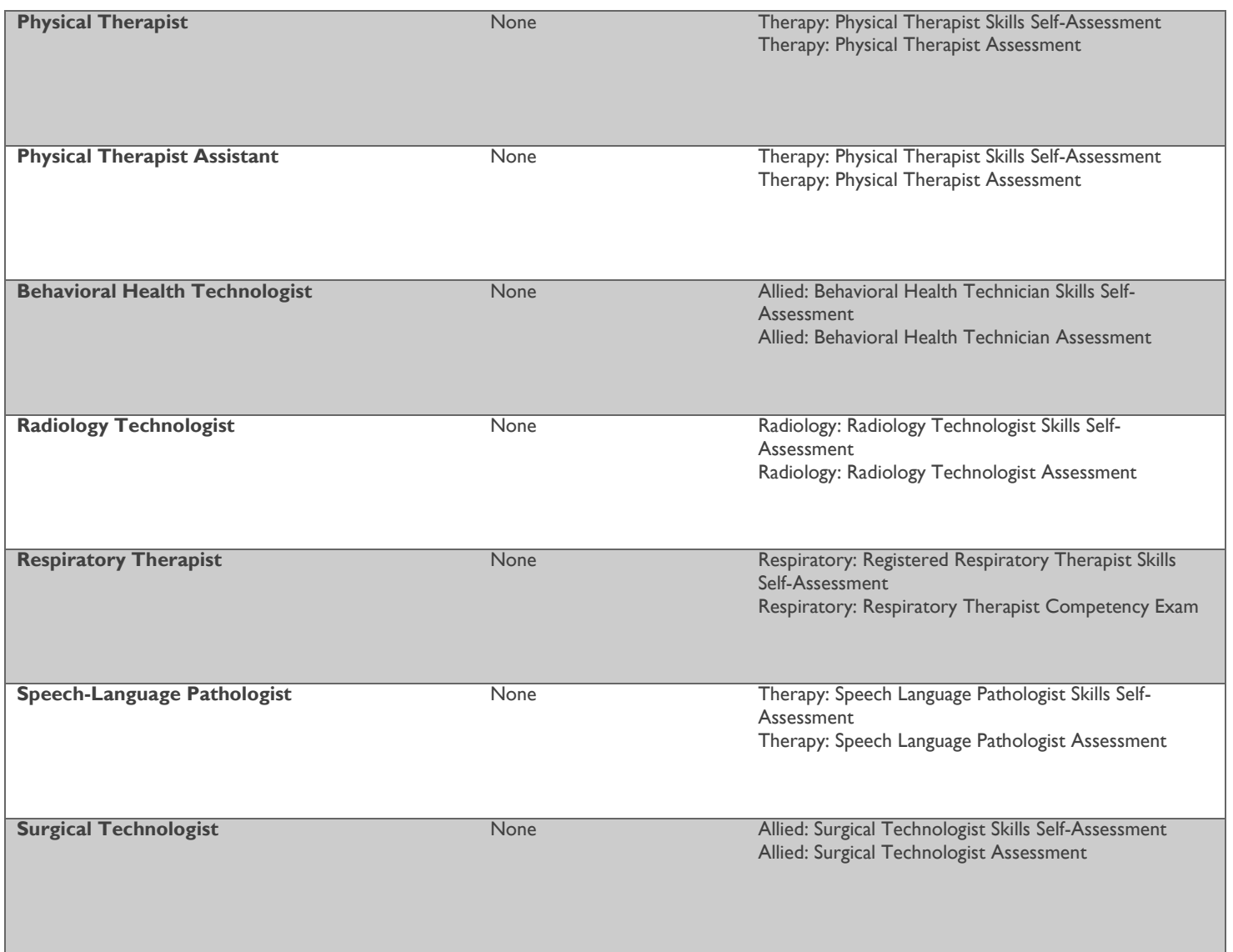

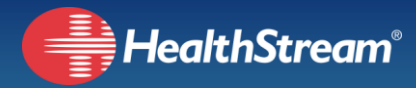

# **Assessment Results**

Assessment results can be accessed by clicking on *Assessment Results* from the top horizontal menu, or by clicking "View Results" from the Assessment Results card on the Assess Administration home page (Figure 3 on page 5). This will bring you to the Assessment Results page (Figure 13). The results display in a data grid, with the following columns:

- Employee displays employee's full name
- Assessment Path the assessment path assigned to the employee
- Progress this will show one of three progress statues:
	- o "Not Started" will display if no assessments have been completed
	- o "In Progress" will display if at least one assessment has been completed
	- $\circ$  "Completed" will display when all assessments in a path are completed
- Assigned date the assessment path was assigned
- Affiliation the employee's affiliation

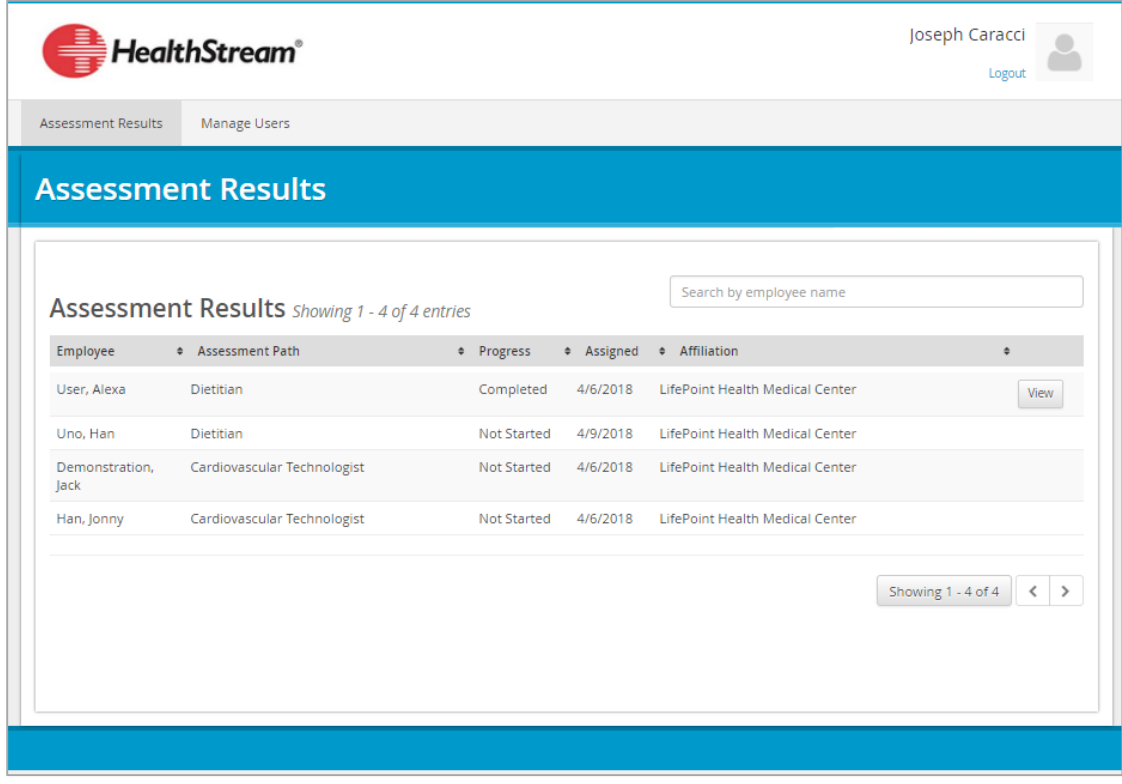

#### Figure 13

The results can be filtered by the employee's name using the filter box that sits just above and to the right of the results data grid. The results will be filtered as you start to type in the employee's name.

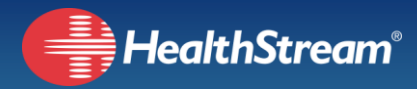

### **View Results**

When an assessment path is complete, the "View" button will be visible on the right side of the slat (Figure 14). Click this button to view the details.

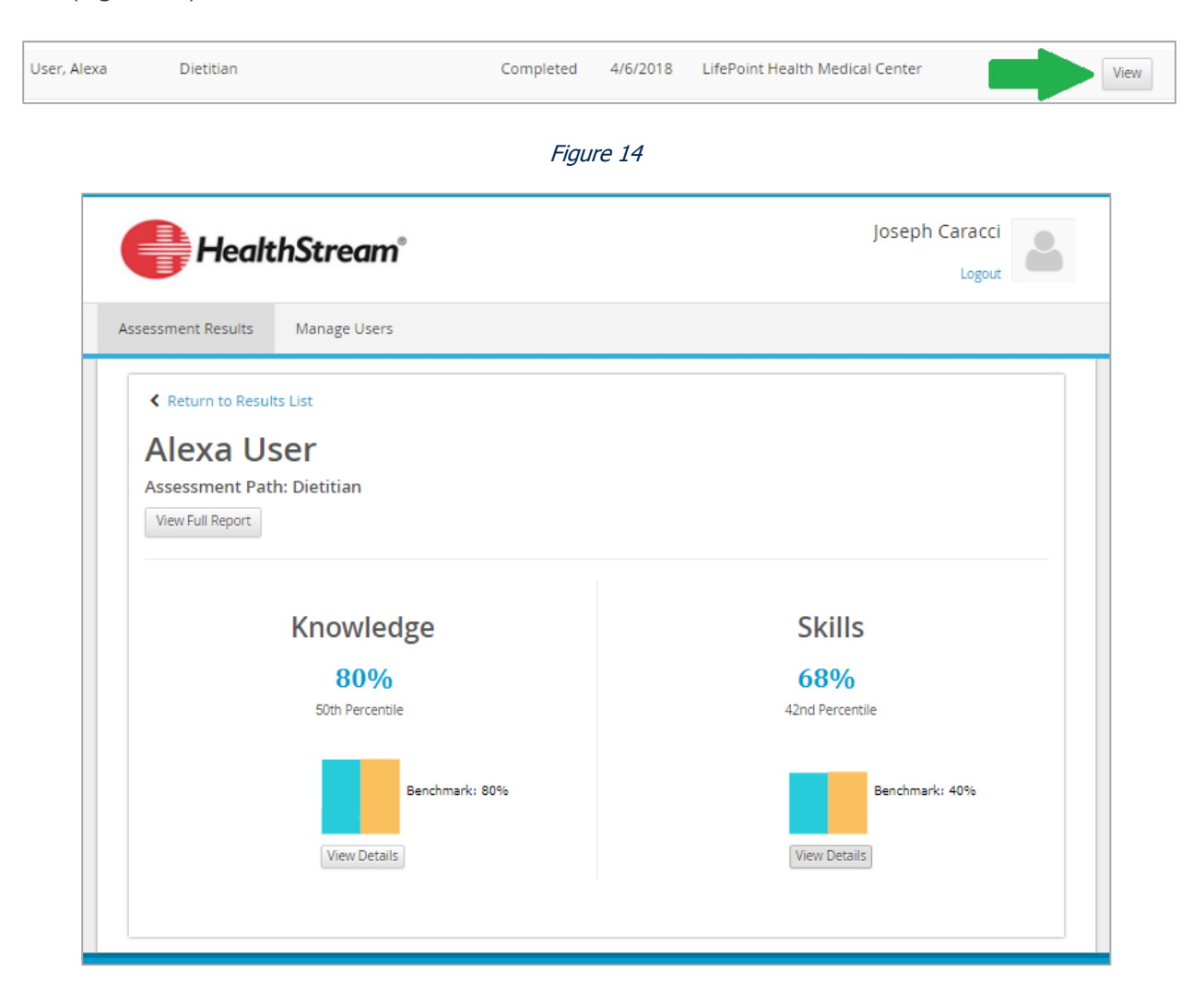

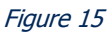

The knowledge score displayed on the left in Figure 15 above, is the score received on the "profession-based" knowledge assessment only. For example, an Emergency Nurse will receive the following knowledge assessments – RN: Emergency Assessment, Pharmacology: RN Assessment, and Cardiac Rhythm Identification Assessment. The score displayed is for the RN: Emergency Assessment. Clicking on the "View Details" button in this section will present the details for this assessment, and there will be tabs to view the results of the additional knowledge assessments (Figure 16). Just below the raw score received is the percentile ranking. For example, a percentile ranking of 50% means that this student scored at or above the scores

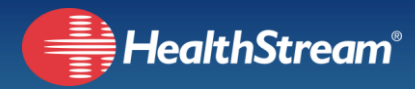

of at least 50% of all other users that have completed this assessment. There is a graph under the raw score with the blue bar graphically representing the raw score, and the orange bar graphically representing the national benchmark. Next to the graph is the national benchmark. This is the national average of all user's first attempt at completing this assessment.

### **View Full Report**

To generate all of the knowledge assessments and skills self-assessments completed in an assessment path in one printable report, click on the "View Full Report" button.

### **Knowledge Assessment Details**

When the "View Details" button under the graph is clicked, the details for each assessment will display (Figure 16).

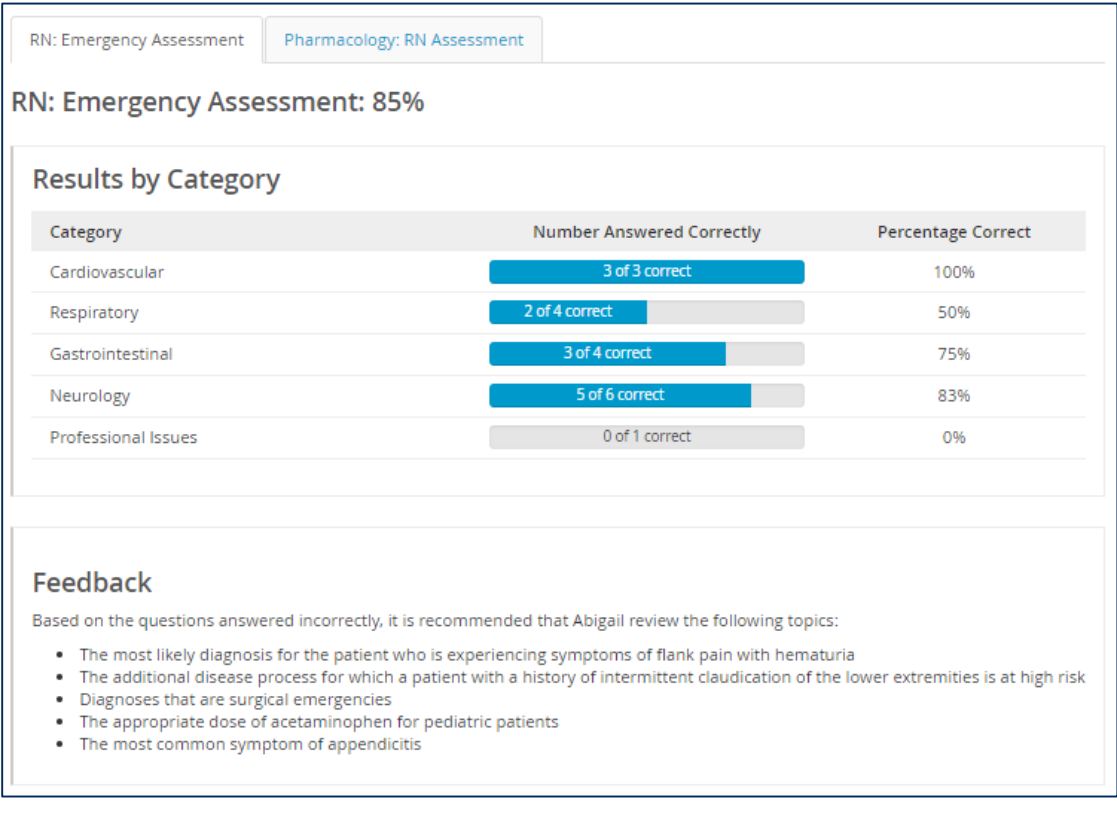

#### Figure 16

If multiple knowledge assessments were completed, their details can be viewed by clicking on the tab with the assessment name. Every question is assigned a category and the detailed results will display the percentage of correct answers by category, followed by "Feedback" statements. These statements are generated based on the questions answered incorrectly.

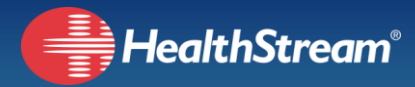

### **Skills Self-Assessment Details**

When the "View Details" button under the graph for Skills is clicked, the details for the skills self-assessment are displayed (Figure 17).

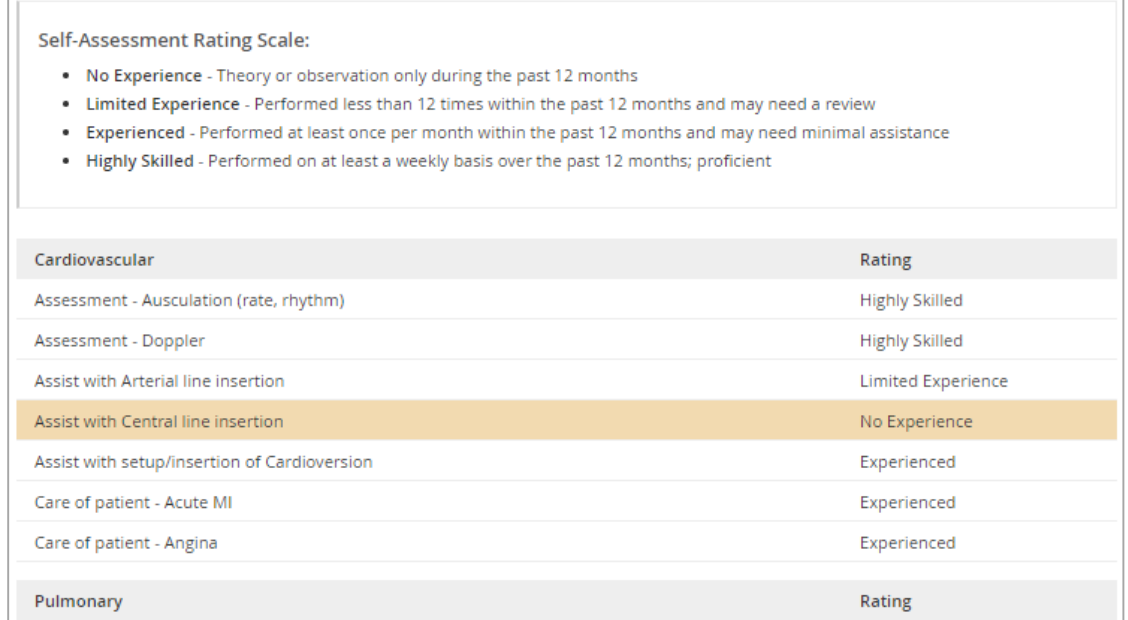

#### Figure 17

Employees are asked to rate their confidence level with each skill. The rating scale that employees use is shown below (Figure 18).

- **No Experience** Theory or observation only during the past 12 months
- **Limited Experience** Performed less than 12 times within the past 12 months and may need a review
- **Experienced** Performed at least once per month within the past 12 months and may need minimal assistance
- **Highly Skilled** Performed on at least a weekly basis over the past 12 months; proficient

#### Figure 18

Results are grouped by category (e.g. Cardiovascular) with skills where the employee chose "No Experience" highlighted. To normalize scoring between assessments, on a 0-100 scale, a rating of No Experience = 0, Limited Experience = 33.3, Experienced = 66.67, and Highly Skilled = 100. The raw score is the average of these ratings.